# <span id="page-0-0"></span>FNV e-mailadres voor kaderleden Gebruikersinstuctie SmarterMail

Deze instructie helpt jou om zo snel en makkelijk mogelijk te starten met je nieuwe e-mailaccount voor FNV .

Voor het gebruik van de Webmailservice van verenigingfnv.nl heb je een inlognaam en wachtwoord nodig. Deze staan in de introductiebrief.

Voor de e-mailadressen van de kaderleden gebruikt FNV het e-mailprogramma SmarterMail. De vormgeving en het gebruik van SmarterMail lijkt op de meest gangbare emailprogramma's. Dat maakt het werken ermee makkelijker.

De instructie bestaat uit verschillende onderdelen en stappen:

- Stap 1: Inloggen in SmarterMail
- Stap 2: Doorlopen Account Wizard (Hulpfunctie)
- Stap 3: Versturen van e-mail
- Stap 4: Wijzigen van basisinstellingen
- Stap 5. Mapjes aanmaken

# Inhoud

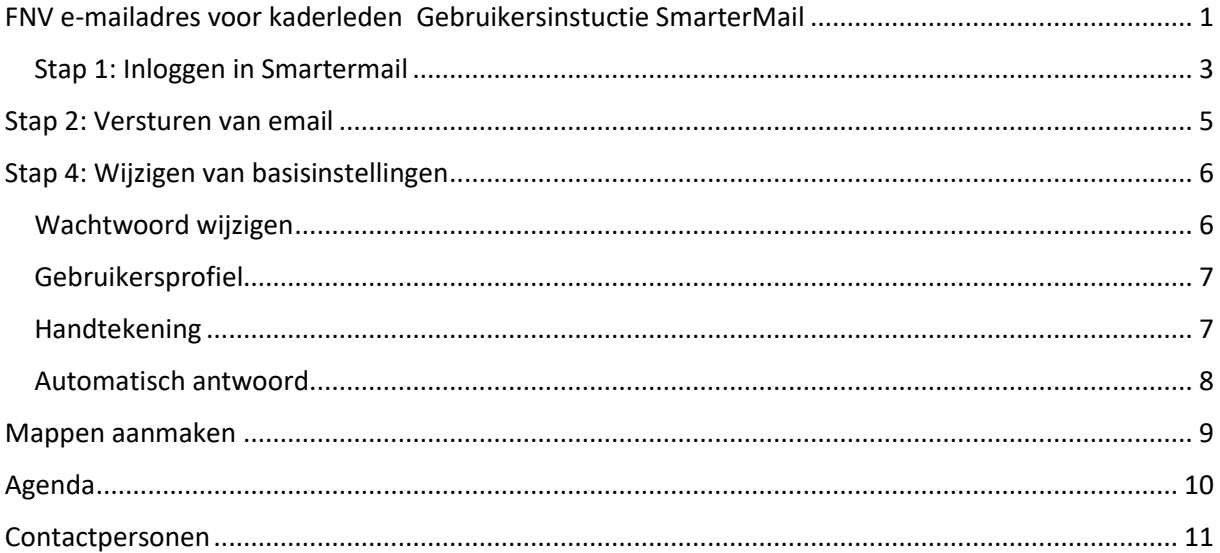

## <span id="page-2-0"></span>Stap 1: Inloggen in Smartermail

Ga via de internetbrowser (Internet Explorer, Firefox of Safari) naar het volgende adres:

**[https://vereniging.fnv.nl](https://vereniging.fnv.nl/)**

Het onderstaande dialoogvenster verschijnt.

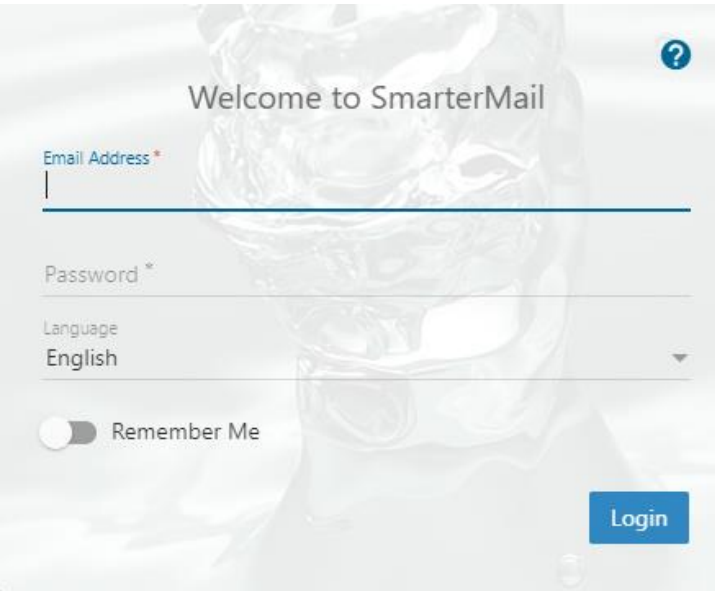

Pas Language aan in Nederlands. Druk op de knop bij Remember Me

De inloggegevens (gebruikersnaam en wachtwoord) zijn per brief verstuurd.

- Vul in het vak Email Adres de gebruikersnaam in.
- Vul in het vak Wachtwoord het wachtwoord in.

Je gebruikersnaam is je nieuwe emailadres. Het scherm ziet er nu zo uit

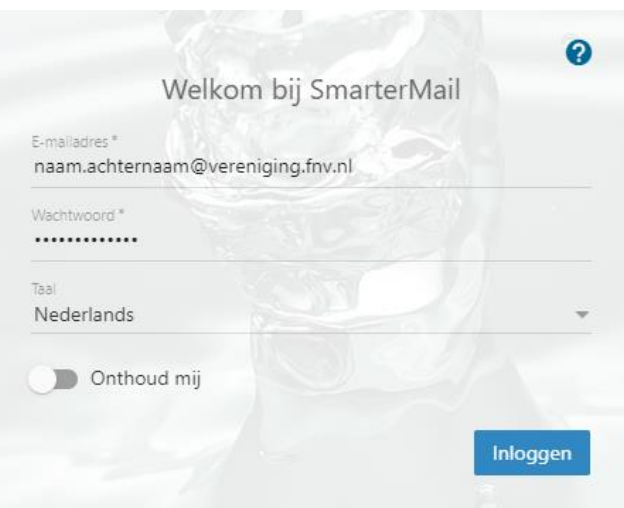

Druk op de knop Inloggen

Nu ben je in de emailomgeving van SmarterMail

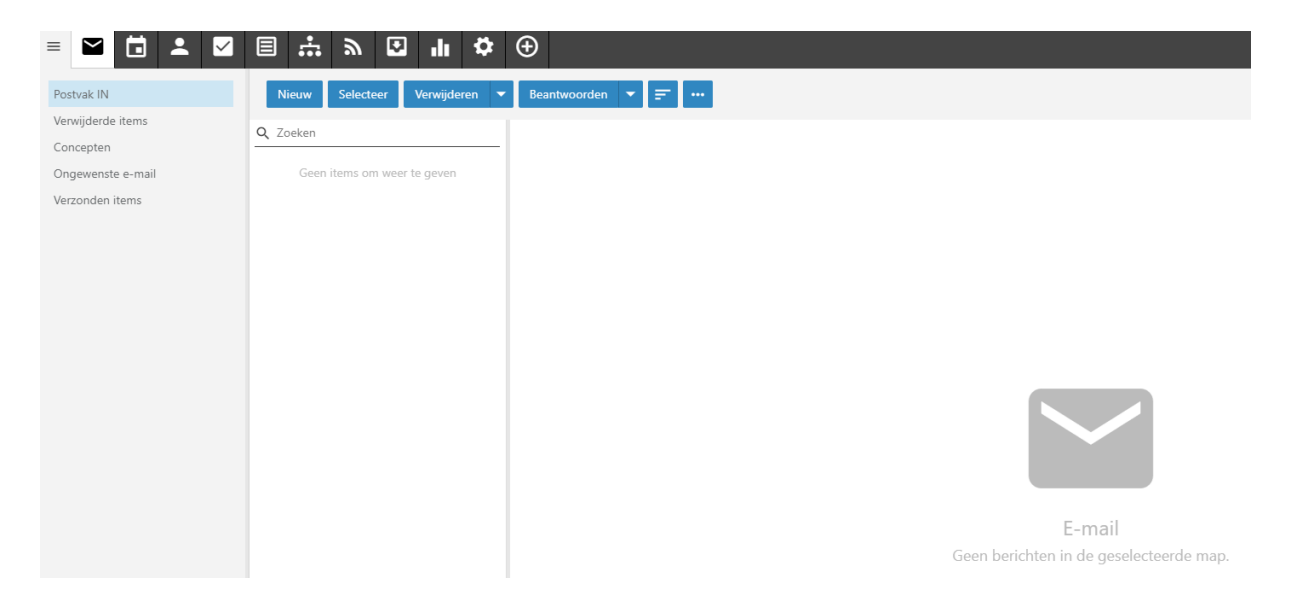

## <span id="page-4-0"></span>Stap 2: Versturen van email

Na het doorlopen van de Account Wizard ben je in de emailomgeving van SmarterMail. Je staat meteen in je 'Inbox'-omgeving. Oftewel, je bent klaar om te mailen.

Vanzelfsprekend is de inbox nu nog leeg.

Klik op Nieuw om een emailbericht op te stellen.

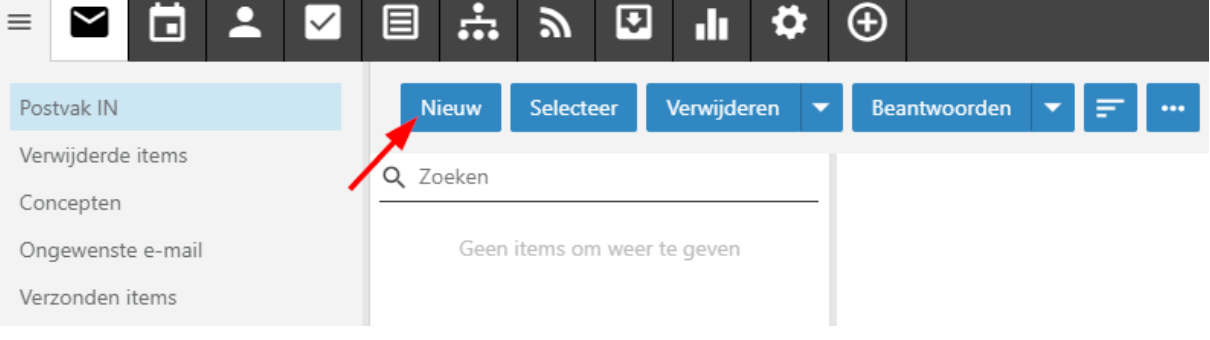

### Het volgende venster verschijnt

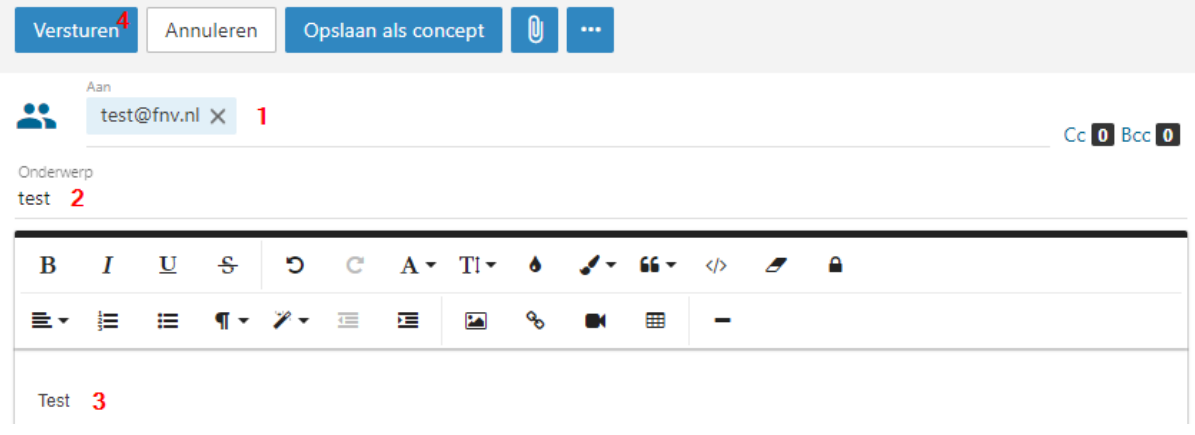

- Vul in het 'Aan'-veld het emailadres waar je een email naar wilt sturen. (1)
- Vul het onderwerp in (2)
- Type je bericht (3)
- Klik op 'Versturen' als je klaar bent met de tekst en de email wilt versturen. (4)

Na gebruik van deze emailservice kunt je desgewenst uitloggen via de functie 'Uitloggen' rechtsboven in je scherm.

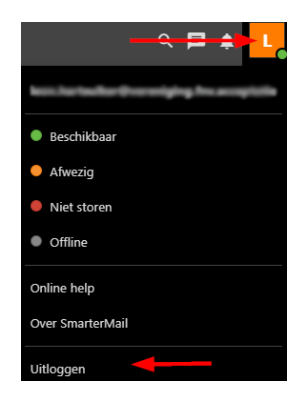

# <span id="page-5-0"></span>Stap 4: Wijzigen van basisinstellingen

Je kunt zelf enkele gegevens wijzigen onder de functie 'Instellingen', zoals:

- wachtwoord
- weergavenaam (naam, adres, woonplaats en functienaam)
- automatisch bericht bij afwezigheid
- handtekening

Klik op het tandwiel-icoon

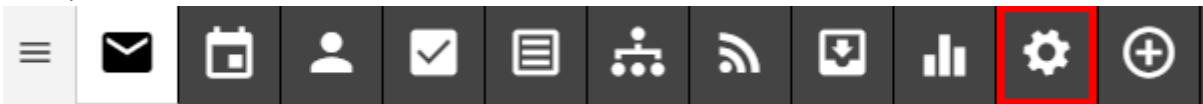

#### <span id="page-5-1"></span>Wachtwoord wijzigen

Het wachtwoord dat je van FNV hebt gekregen, kun je vervangen door een wachtwoord naar keuze.

#### Let op:

een wachtwoord bestaat uit minimaal 7 tekens met tenminste 1 cijfer, 1 hoofdletter en een kleine letter.

#### Druk links op tabblad Accounts (1) Wachtwoord wijzigen (2)

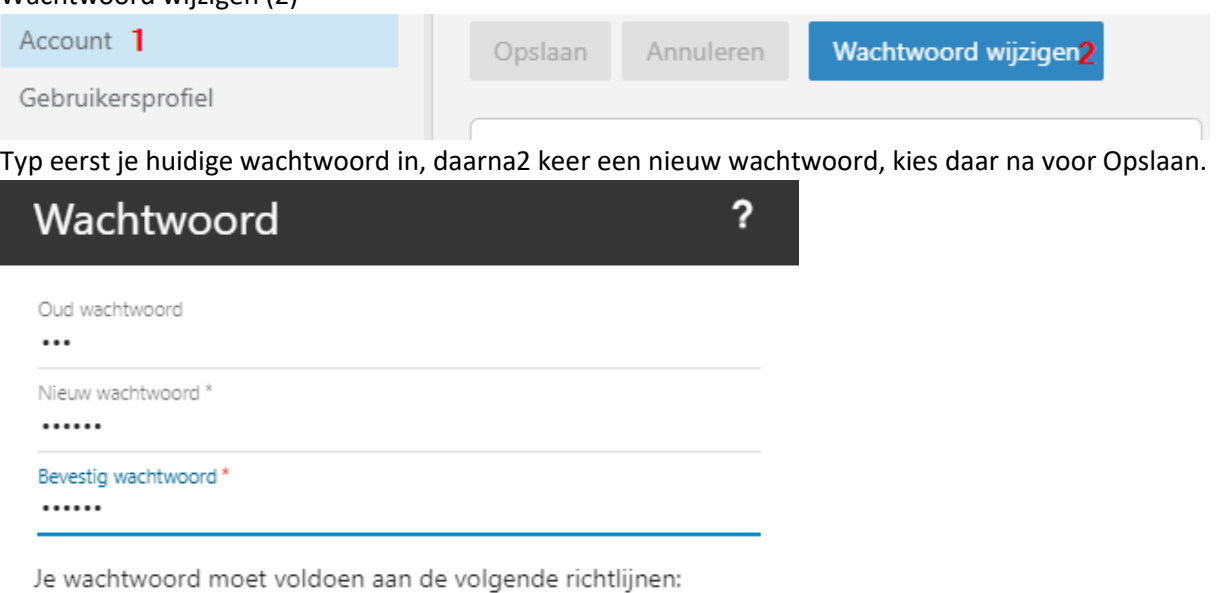

Is niet gelijk aan uw gebruikersnaam Is tenminste 5 tekens lang

Annuleren

Opslaan

### <span id="page-6-0"></span>Gebruikersprofiel

In dit tabblad kan je je persoonlijke informatie invullen. Let wel op deze informatie die je invult is voor andere smartermail gebruikers binnen de FNV ook zichtbaar.

#### <span id="page-6-1"></span>**Handtekening**

Onder het tabblad Handtekeningen kun je ervoor kiezen om de standaard handtekening te gebruiken.

Druk op Nieuwe handtekening

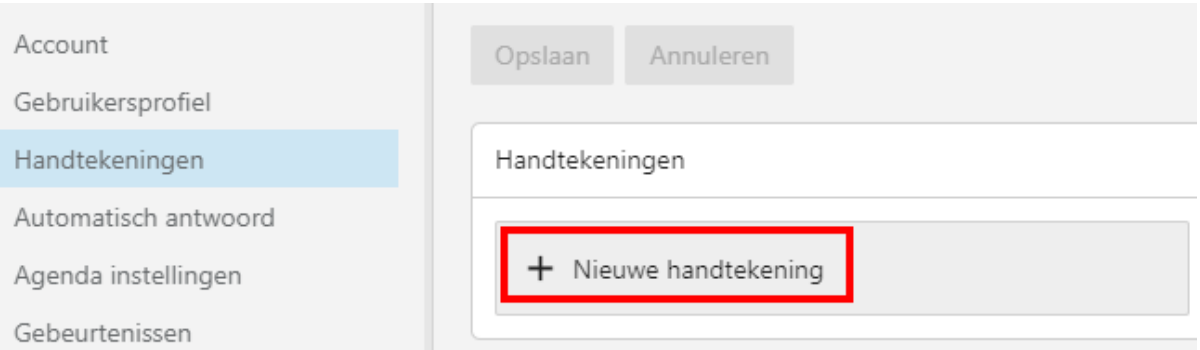

Vul bij Naam in, de naam van de handtekening De tekst is zelf te maken.

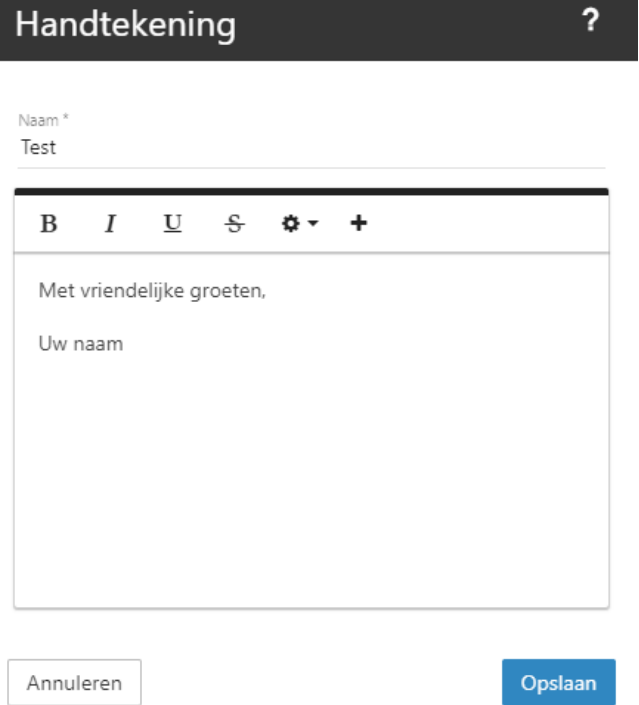

Kies op Opslaan als je klaar bent.

Je kunt meerder handtekeningen aanmaken als dat gewenst is.

Wil je dat de handtekening onder alle mail verstuurd wordt druk dan bij Koppelingen op je mail adres, en kies voor de handtekening die jij hebt aangemaakt.

### Koppelingen

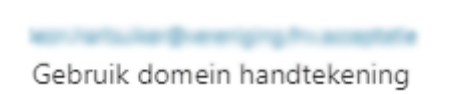

#### En kies voor Opslaan.

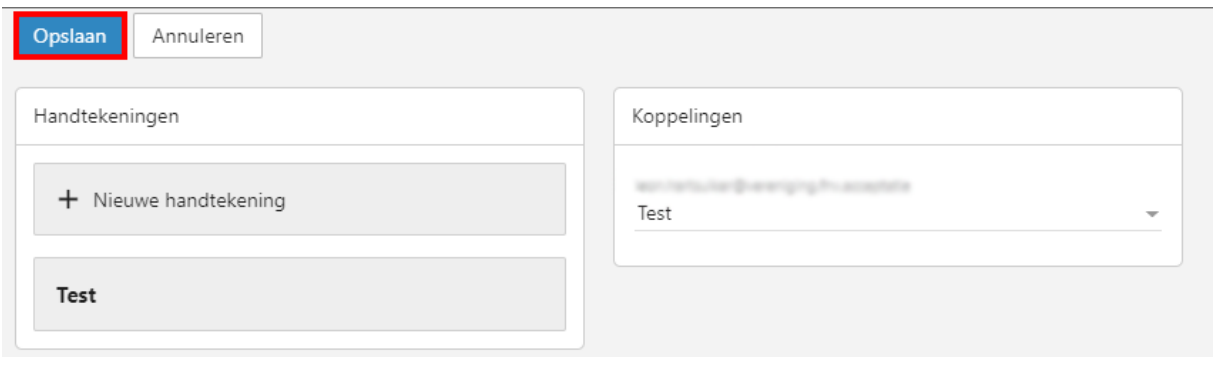

#### <span id="page-7-0"></span>Automatisch antwoord

De automatisch antwoorden functie zorgt ervoor dat er automatisch een antwoord verstuurd wordt als een email ontvangen wordt tijdens afwezigheid. Je kunt deze functie zelf aan of uitzetten.

Ga naar tabblad Automatisch antwoord (1) Het volgende scherm verschijnt

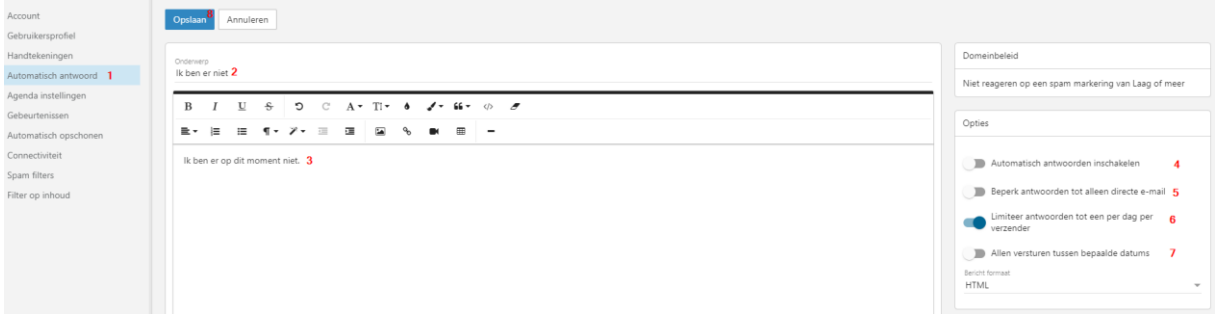

Type het onderwerp in (2)

Type de tekst in die verstuurd moet worden naar de afzender (3)

Bij opties kan je de Automatisch antwoorden aan of uit zetten (4)

Bij Beperkt antwoorden tot alleen direct e-mail (5) houdt in dat dat er geen mail wordt verstuurd naar de afzender die jou in een CC heeft gezet. Dit kan je aan of uit zetten.

Limiteer antwoorden tot een per dag per verzender (6) Mocht een afzender jou meerdere mailtjes versturen op 1 dag dan krijgt de afzender daar maar 1 mail van terug dat je afwezig bent.

Alleen versturen tussen bepaalde datums (7) Hier kan je aangeven tussen welke periode het automatische mail wordt verstuurd.

Als je klaar bent kies voor Opslaan (8)

# <span id="page-8-0"></span>Mappen aanmaken

Als je regelmatig gebruik maakt van je e-mail, is het handig om aparte mapjes aan te maken voor verschillende onderwerpen. Deze mapjes maken het mogelijk om je e-mails te ordenen.

Het aanmaken van een nieuwe map gebeurd op de volgende manier: Klik op je Postvak in op je rechtermuis knop en kies voor Nieuwe map

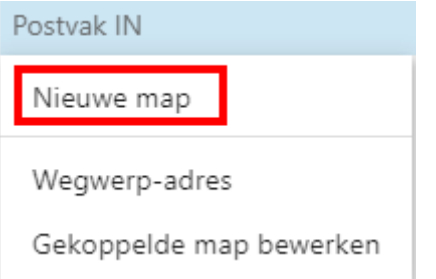

Type de naam van de map in en klik op Opslaan.

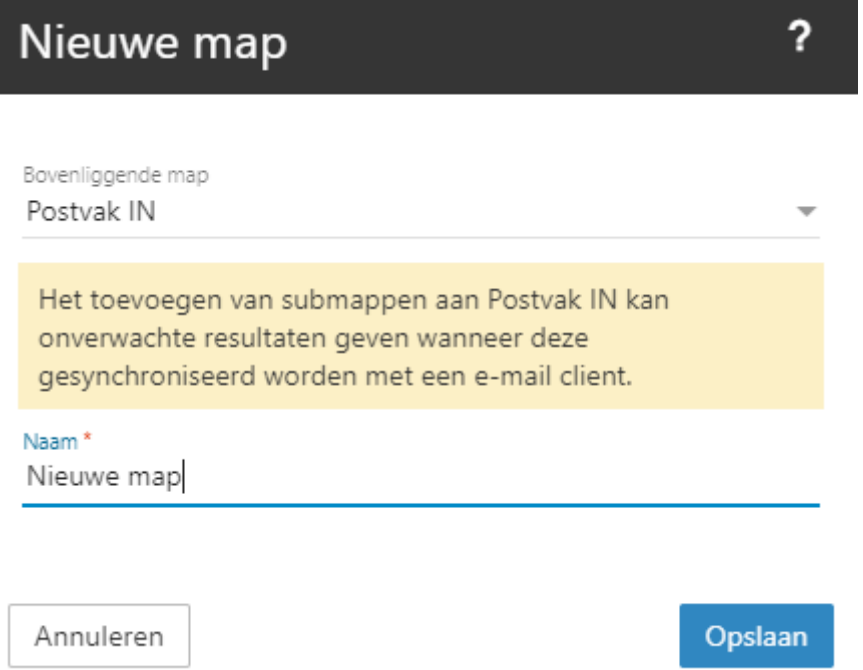

Je kan natuurlijk ook een sub-map aanmaken onder een bestaande map, op de zelfde manier. Een mail die binnen komt kan je eenvoudig slepen naar de juiste map.

<span id="page-9-0"></span>Agenda

Je kan ook gebruik maken van de agenda.

Klik daarvoor op Agenda

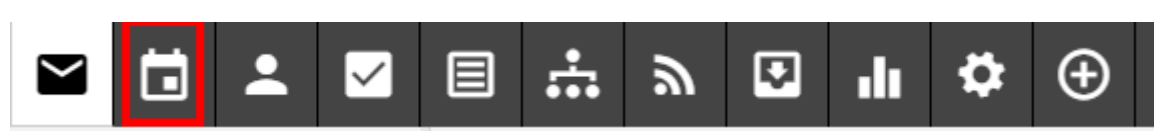

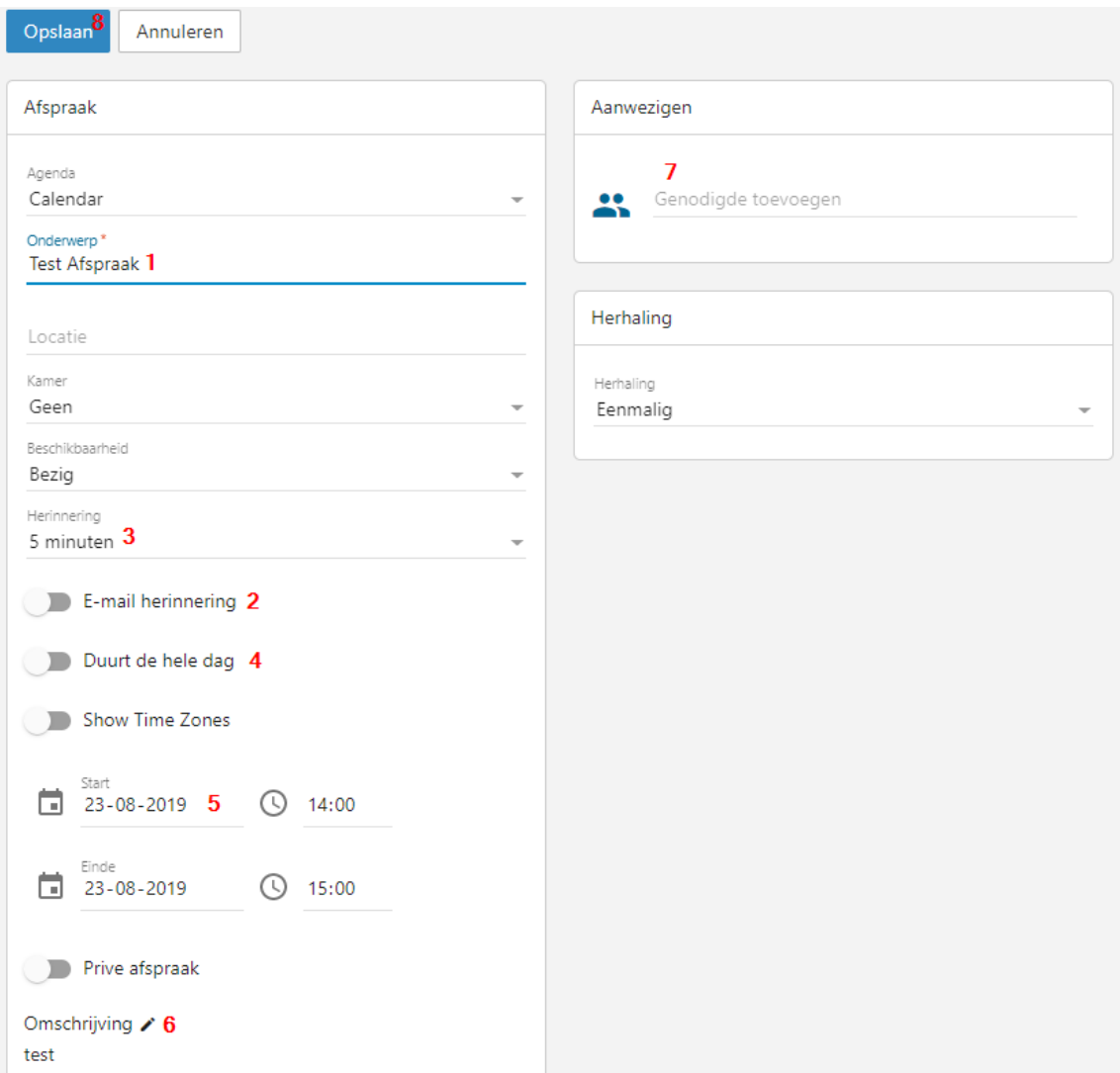

Geef naam van de afspraak in bij Onderwerp (1).

Wil je een mail laten versturen dat je een afspraak hebt zet dan E-mail herinnering aan (2).

Bij herinnering kan je de aantal minuten / uren of dagen aangeven (3).

Duurt een afspraak de hele dag druk dan op duurt de hele dag (4)

Geef begin en eind datum / tijd op (5)

Bij omschrijving kan je meer tekst kwijt over de afspraak (6)

Je kan ook via de mail genodigde uitnodigen (7)

Druk op Genodigde toevoegen, en geef de mail adres(sen) op naar de mensen die ook de agenda afspraak moeten krijgen. Als je klaar bent stuur op Opslaan (8)

Je kan de afspraken van je agenda bekijken in de weergave Maand, Week en Dag.

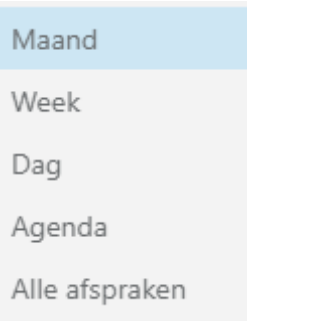

## <span id="page-10-0"></span>Contactpersonen

Wil je contactpersonen toevoegen kies dan voor Contactpersonen

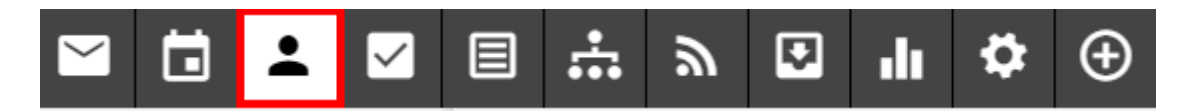

Nu zie je contact personen staan, ook van andere smartermail gebruikers.

Wil je alleen je eigen contactpersonen zien druk dan op het oogje bij Globale adressenlijst.

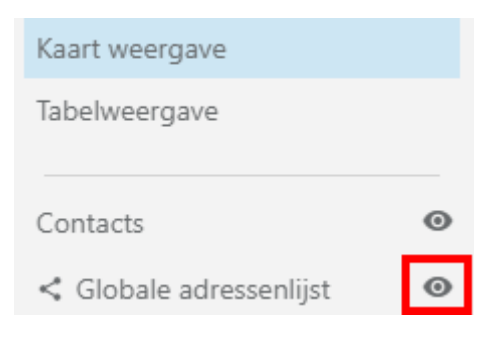

Wil je een eigen contactpersoon aanmaken druk op nieuw en vul de velden in die voor jou noodzakelijk zijn en kies voor Opslaan.

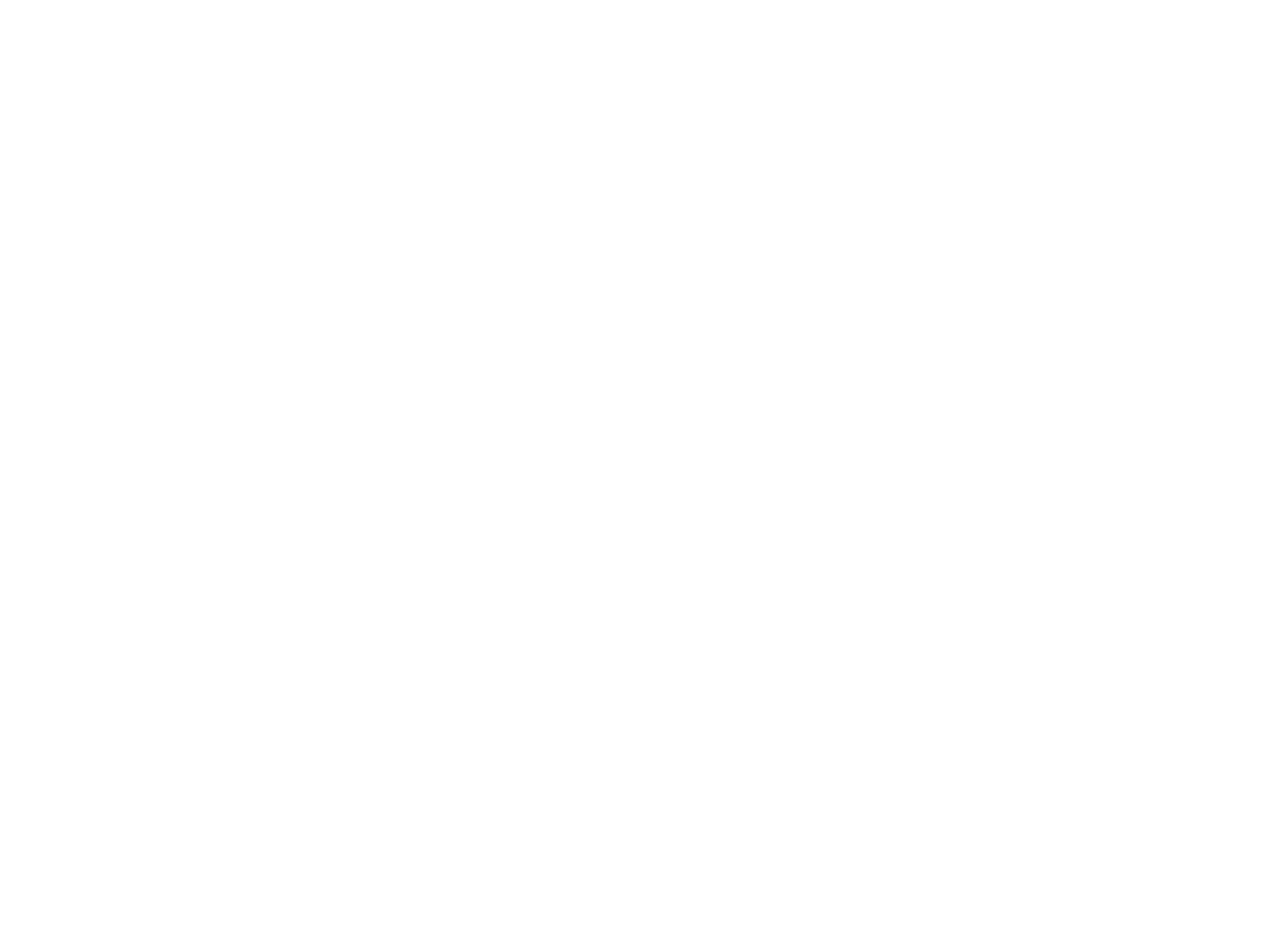